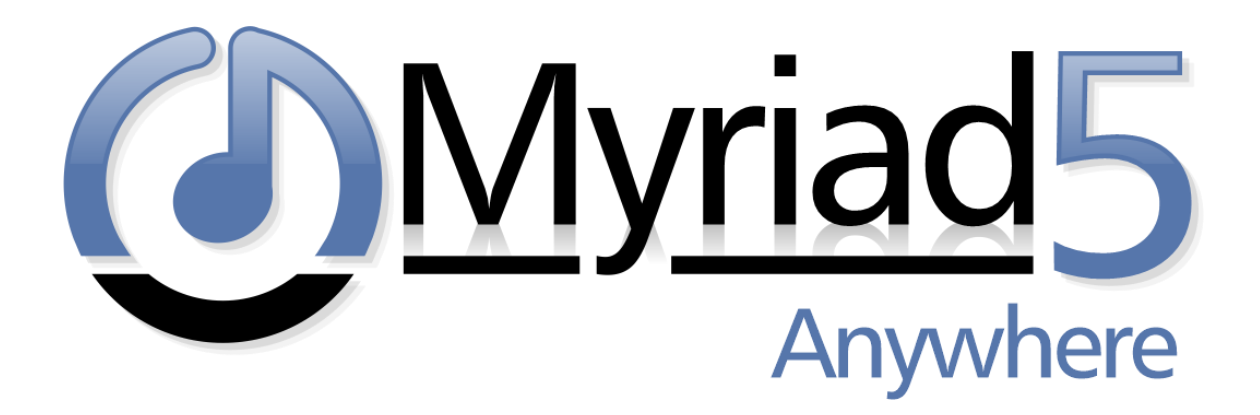

# Myriad Anywhere Cloud – Setup Guide

Revision 1.1

Last Updated: 09/03/2020

### Contents

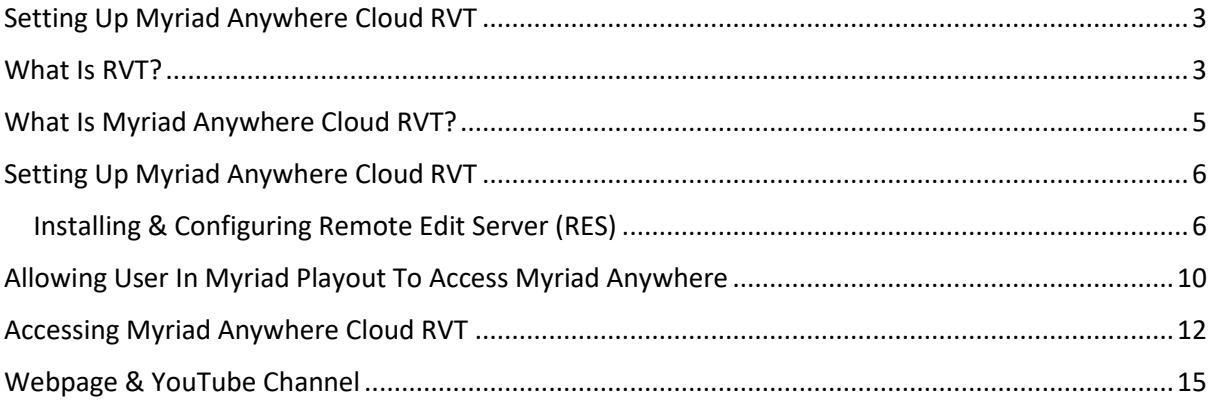

# <span id="page-2-0"></span>Setting Up Myriad Anywhere Cloud RVT

In this document, we will guide you though the step by step process of setting up Myriad Anywhere Cloud – RVT.

We will assume that you have Myriad Playout fully configured and have scheduled content into the Log that you wish presenters to be able to edit and contribute to remotely via Chrome or Firefox running on a PC or Mac.

Broadly, the steps involved with this process are:

- Install and configure the latest Remote Edit Server (5.22 or higher) application at your station.
- Ensure all your Myriad Playout installations are updated to v5.21 or higher.
- Setup your Myriad Anywhere Cloud account with Broadcast Radio.
- Set User Permissions to allow remote connections for the users you want have access.
- Provide your unique Myriad Anywhere Cloud URL to your presenters and they are ready to login and start using the service.

### <span id="page-2-1"></span>What Is RVT?

Remote Voice Tracking (or RVT) allows authorised presenters that are not physically located at your station to remotely contribute voice links to Log as well as edit the Log or alter the content that has been scheduled. This allows you to include links and shows from presenters without them needing to physically visit your studios. Some of the tools or facilities that can be accessed from RVT include:

- View and edit the log.
	- o Soft delete items.
	- o Move items within the Log.
	- o Add new Log items.
	- o Edit existing Log Items (metadata such as scripts, AutoHooks etc not audio)
- View Library and Media Wall.
- Search Library.
- Drag content for the Library or Media Wall to the Log.
- Edit segues on Log items and Voice Tracks.
- Record new Voice Tracks into the Log.

We offer three paths to enabling RVT at your station.

- **Desktop RVT Client –** Each authorised presenter is issued with a Windows Application that they can install on their home computer or laptop. This application connects to the Remote Edit Server application and allows remote manipulation of the log as well as the contribution of Voice Tracks. This solution offers the best user experience as the application is running on the local PC but the downside is that it is only suitable for Windows PC's and it does require some network setup at the station to handle connections and security. This option is included free of charge with all Myriad 5 Playout Studio installations.
- **Myriad Anywhere RVT (Self Hosted) –** With this solution, instead of providing the presenters with an application that must be installed on their home PC or laptop, the RVT tools are accessed via Chrome or Firefox web browsers which means you can access them from any Windows PC, Linux PC or Mac. Currently you cannot access Anywhere RVT from iOS tablets as they do not support the OPUS audio codec that Anywhere RVT uses. The major

advantage of this solution is that the users can access the RVT tools from anywhere and from a wider range of devices. The downside is that in order to 'self host' you will need both secure web hosting infrastructure and knowledge of how to deploy and maintain hosted web solutions. This option is included free of charge with all Myriad 5 Playout Studio installations.

• **Myriad Anywhere Cloud RVT** – This option offers the same advantages as the 'self hosted' option but the hosting element is relocated to our secure cloud platform and RES provides a secure, direct connection to the cloud platform through your firewall. This has the big advantage that you do not need to host your own RVT portal, manage hosting and security or allow 'real world' traffic onto your network via your firewall. There is a small monthly fee to access Myriad Anywhere Cloud RVT.

## <span id="page-4-0"></span>What Is Myriad Anywhere Cloud RVT?

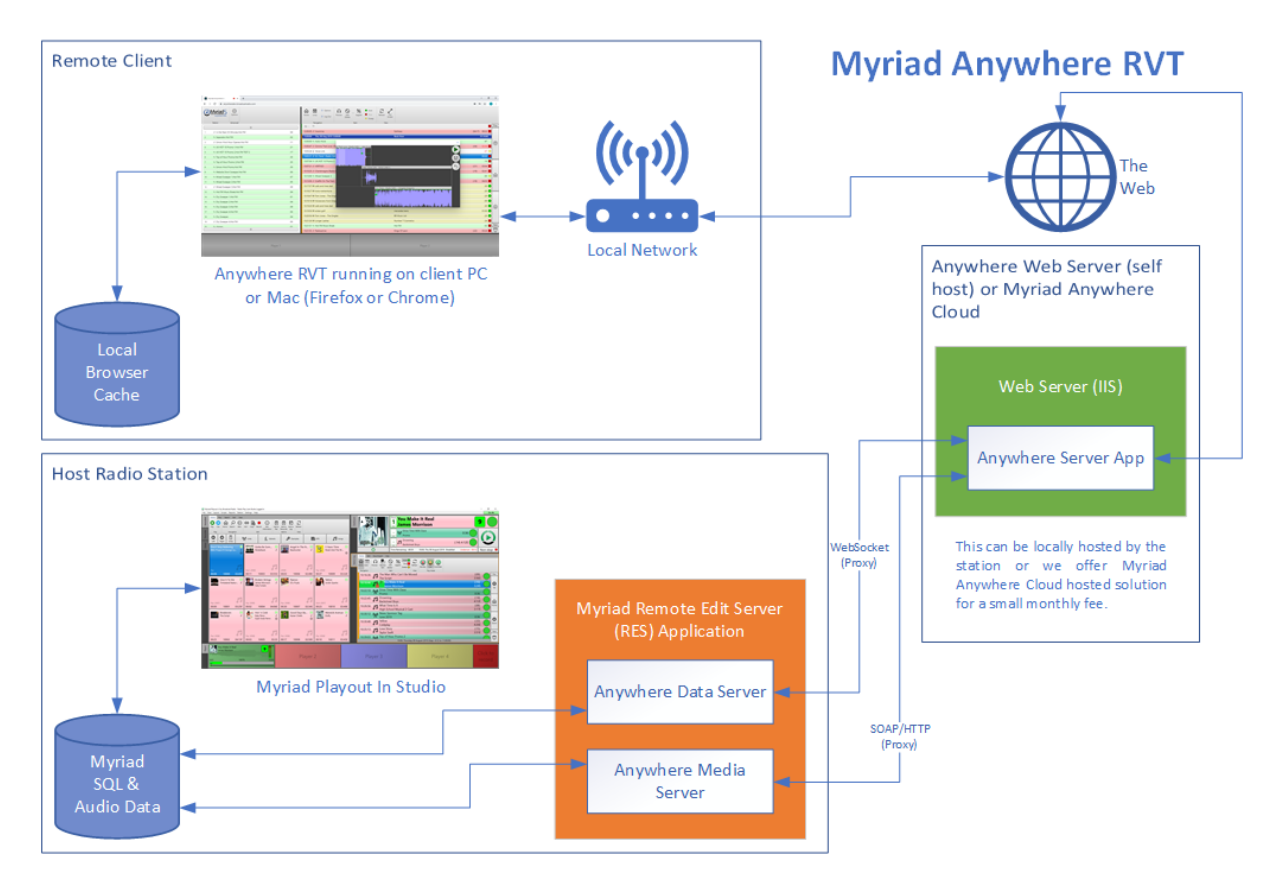

Myriad Anywhere Cloud RVT offers all the advantages of Myriad Anywhere RVT without the headache of setting up and maintaining the 'public facing' web hosting elements needed for a 'self hosted' solution.

Instead of needing a secure web hosting environment, SSL security certificates and controlled firewall access, with Myriad Anywhere Cloud, all the 'public facing' elements are hosted on our secure cloud platform with communications between Myriad Anywhere Cloud and the Remote Edit Server being handled by a secure, direct connection through your firewall. Each Myriad Anywhere Cloud site is hosted on multiple hosts to provide a resilient architecture for maximum availability. We also maintain and update our platform to ensure all customers benefit from the very latest features.

Simply give your presenters your unique Myriad Anywhere Cloud URL and they can login using the same credentials they use to log into Myriad in the studio.

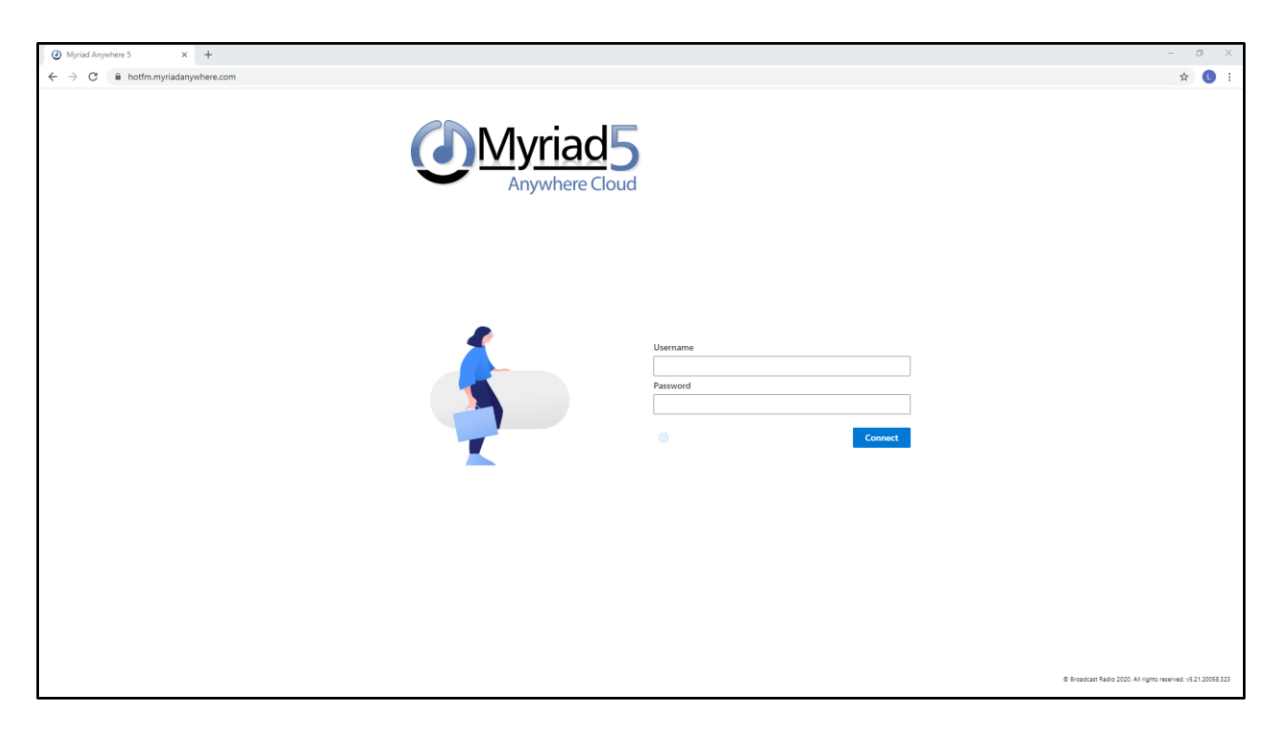

# <span id="page-5-0"></span>Setting Up Myriad Anywhere Cloud RVT

Setting up Myriad Anywhere Cloud RVT is a three step process.

- 1. Install and configure the latest **Remote Edit Server (RES)** at your station. If you are already using RES at your station for Desktop RVT then as long as you are on the latest version (5.22 or higher) and your Myriad Playout is at least v5.21 then you are good to go.
- 2. Configure your RES to connect to Myriad Anywhere Cloud using the built in 'tunnel' application.
- 3. Contact Broadcast Radio to setup your Myriad Anywhere Cloud account. We will need to know your station name (for your unique URL) as well as a few other details. There is also a small monthly fee to cover the cloud hosting.
- 4. Decide which presenters you want to be able to use Myriad Anywhere Cloud and give them the appropriate permissions in the Myriad User Management.
- 5. Share your unique URL with your presenters and they will be able to login using their normal Myriad credentials to edit the Log and start adding RVT's.

#### <span id="page-5-1"></span>Installing & Configuring Remote Edit Server (RES)

If you are already using Remote Edit Server for the desktop RVT client that all you need to do is update to the latest release (v5.22 or higher) and you are all setup.

If you have not previously installed RES then you need to following these steps:

- 1. Download the installer from our website [\(https://www.broadcastradio.com/myriad-5](https://www.broadcastradio.com/myriad-5-playout-support#Download) [playout-support#Download\)](https://www.broadcastradio.com/myriad-5-playout-support#Download).
- 2. Run the installer and follow the onscreen instructions. Once the installer is complete, run Remote Edit Server for the first time.
- 3. If you have installed RES on a PC that does not currently have Myriad Playout installed then the first thing you will need to do is add the location of the data files and SQL for your Myriad system. You need to set these locations to be the same as on your Myriad Playout systems.

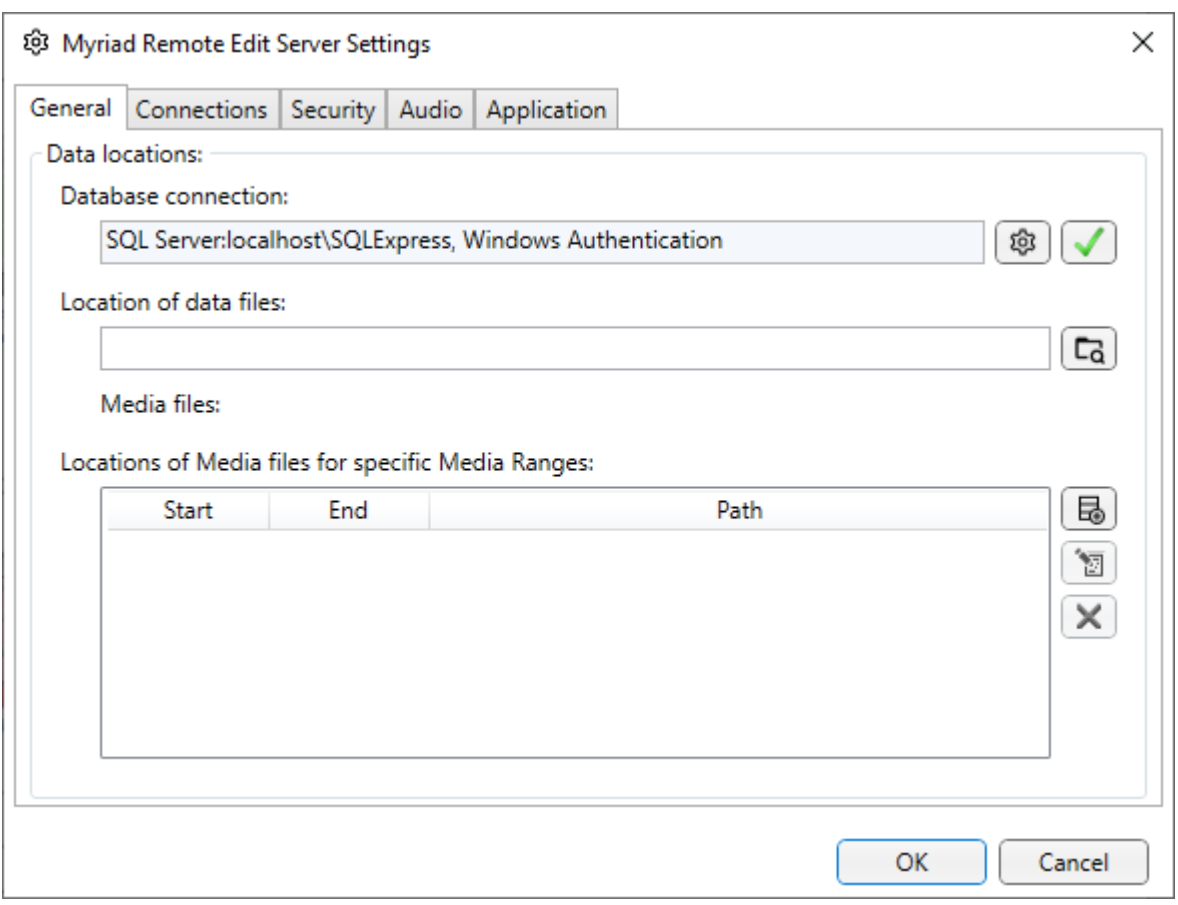

If you install RES on a PC that already has Myriad Playout installed and configured then you will not see this screen as it will automatically pickup the settings.

4. Next you will be asked whether you want RES to create a valid X509 Certificate. Click on the Yes button. You will also be asked to confirm by Windows, click on yes again.

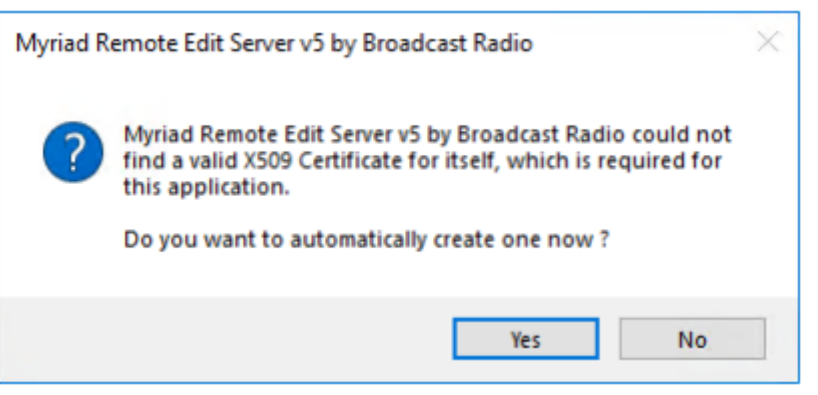

5. Once you have confirmed that you want to proceed, you will see a black 'command' window will appear with a long lists of text scrolling up. This is RES adding the exceptions to the Firewall and creating the certificates needed to function. It will take a few seconds but once it has finished, press 'any key' to close the 'command' window and continue to RES.

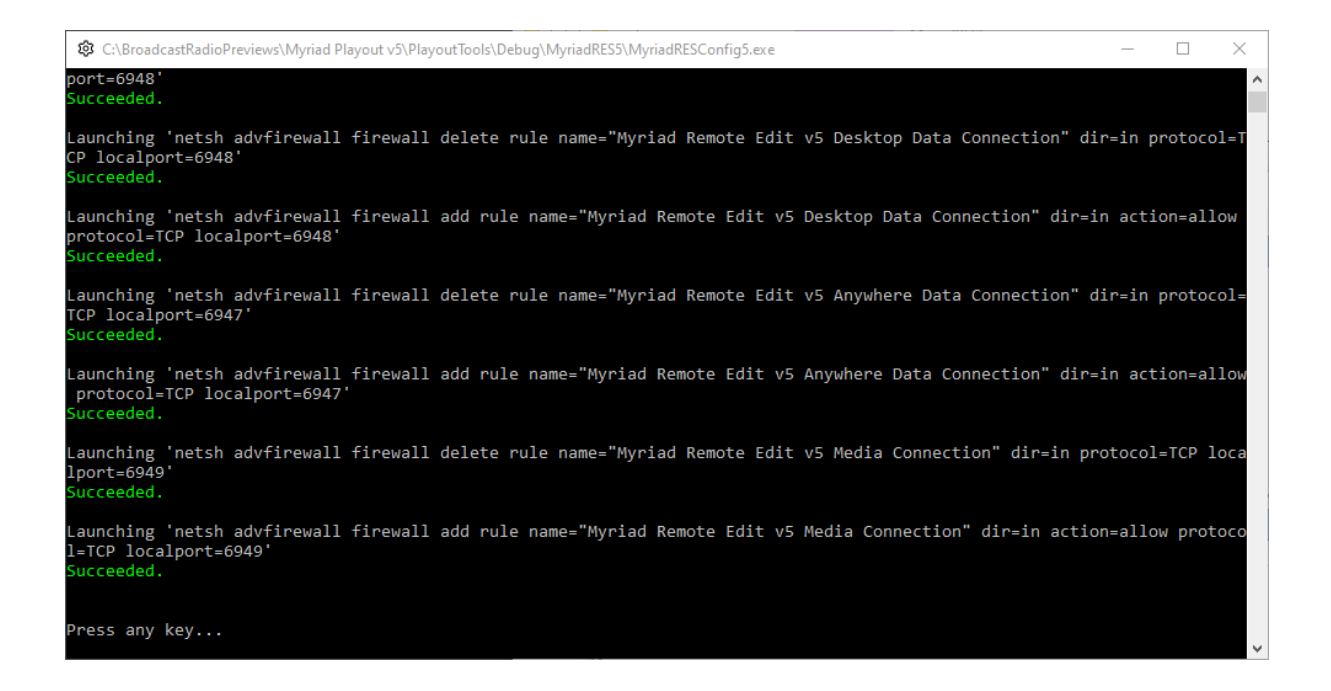

- 6. You will be prompted to restart RES to continue. Agree and RES will restart shortly.
- 7. The basic setup for RES is now complete and if you are using the Desktop RVT client, RES is fully configured but there is a couple of other steps needed to enable the Myriad Anywhere Cloud features.

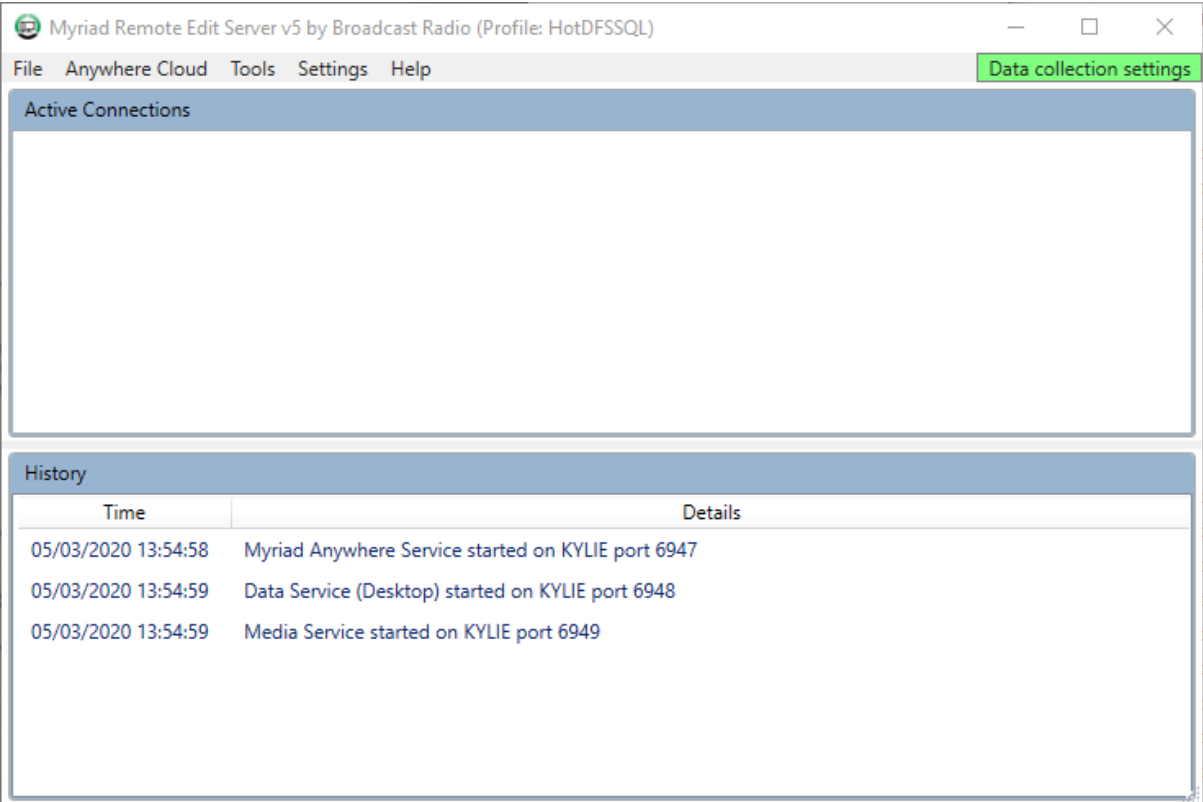

8. Click on the **Anywhere Cloud Menu > Anywhere Tunnel Service > Install/Start The Anywhere Tunnel Service** menu option.

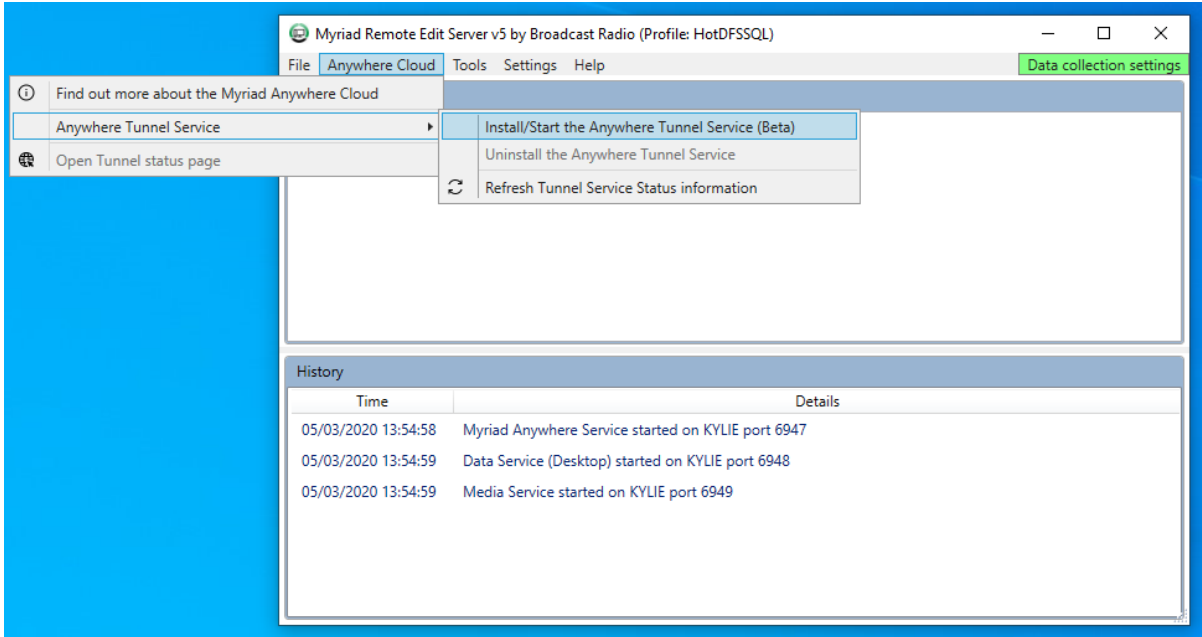

9. In order to continue the setup process, RES will need to install **.NET Framework 3.5** if it is not already installed on your PC. If you are prompted, click on the 'Download and Install' option.

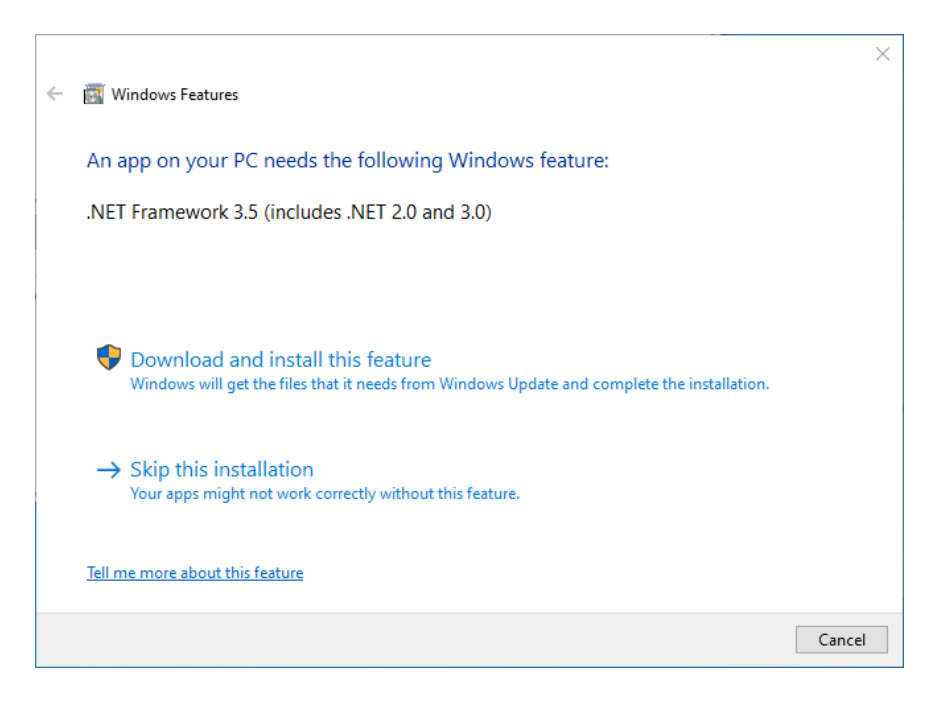

In some cases, once you have installed .NET Framework, you may need to repeat step 8.

You will also see a couple of 'command' windows will briefly appear as part of the installation and setup service.

Once the setup is complete, you will see a confirmation message box.

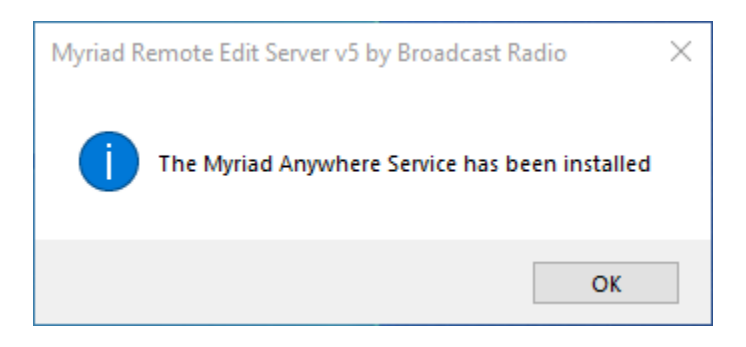

10. Next, a web browser will open and ask you to enter your API key which you will find on your Myriad Anywhere Cloud welcome email. Paste in the API key and click on the Save button.

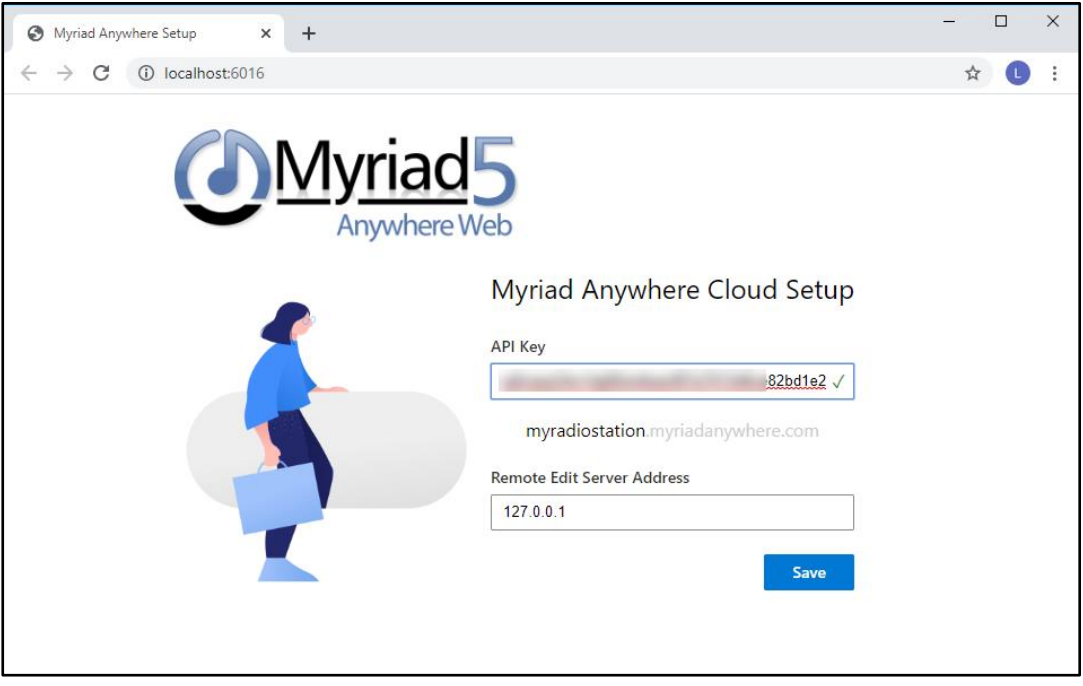

That's it! Everything should be setup ready to work now.

### <span id="page-9-0"></span>Allowing User In Myriad Playout To Access Myriad Anywhere

Myriad Anywhere will only allow authorised Users to access and edit your Log or add Voice Tracks to the system. To enable specific Users to access Myriad Anywhere, follow these steps:

- 1. In Myriad Playout, click on the **Settings Menu > User Management > Edit Contact/Users.**
- 2. Double click the User you want to edit from the list.
- 3. On the User Window, click on the **Security Settings** tab.
- 4. Click on the **Edit Permissions button.**

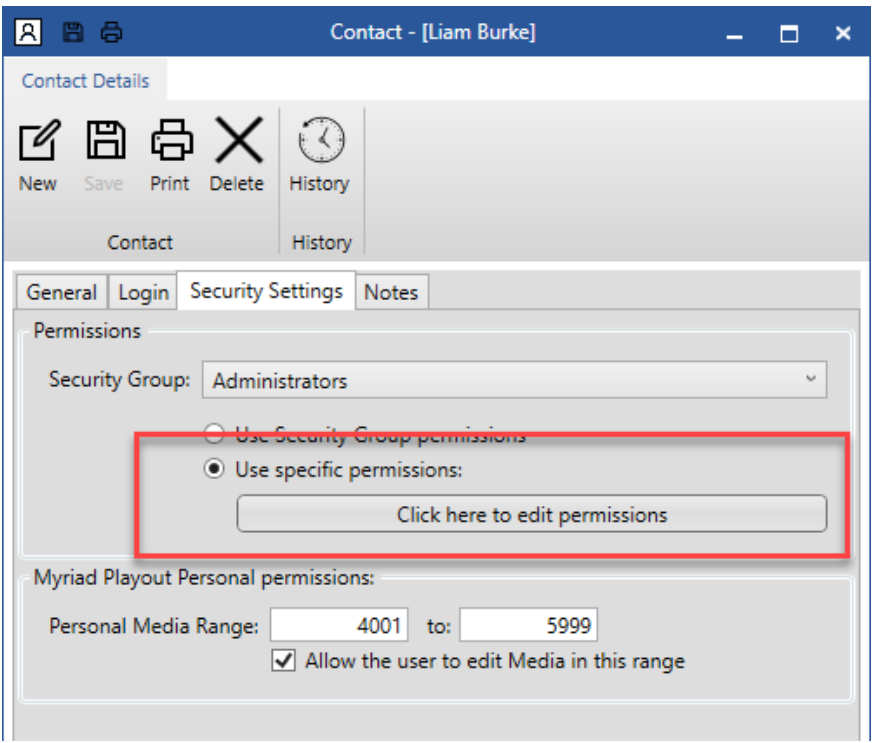

N.B. We would recommend using Security Groups if you have a lot of Users. You can access Security Group Permissions via Settings Menu > User Settings > Directory Settings. Then you can set the setting below for everyone one in the Security group.

5. Tick the **Can access Myriad remotely using RVT or Myriad Anywhere** option, then click ok.

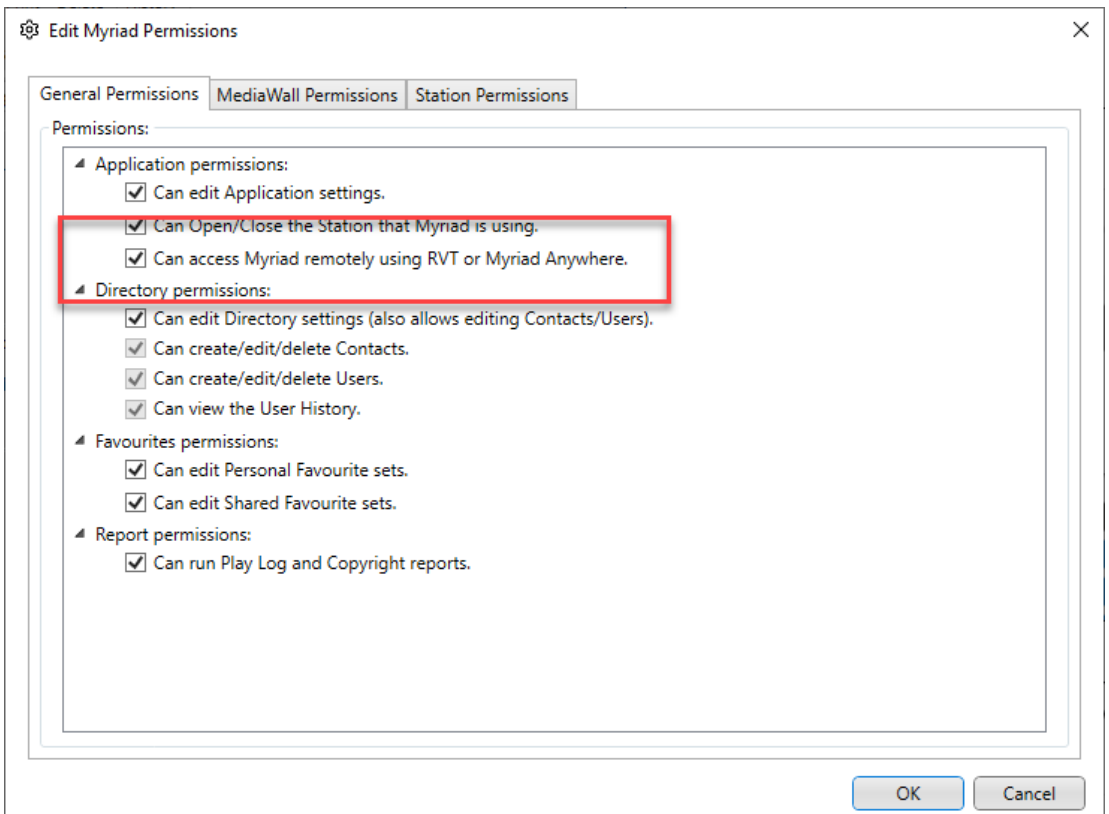

6. Click on the **Save** button to save the changes to the User Permissions. Once saved, you can close the window.

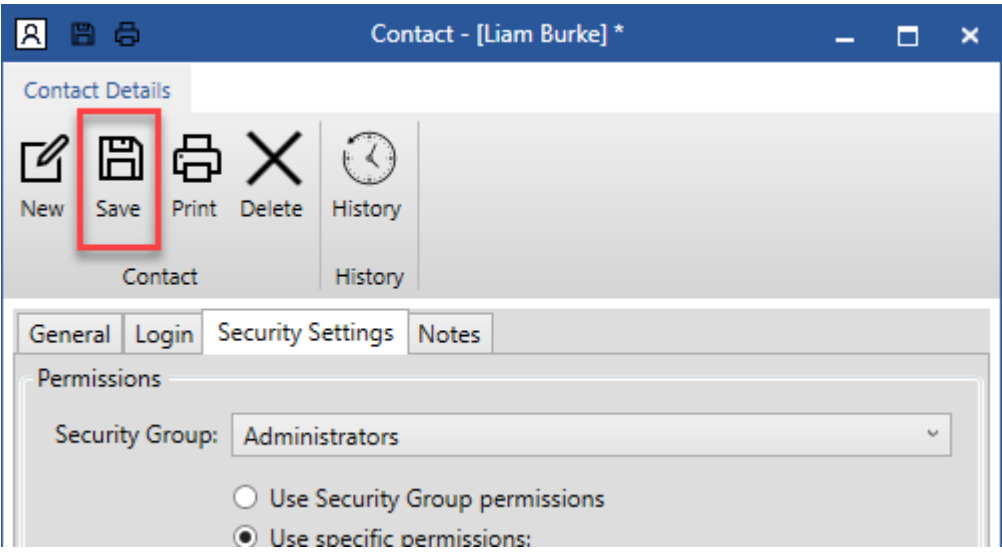

The User now has permission to remotely access and edit Myriad Playout using either the Desktop RVT application for Myriad Anywhere (Cloud or self hosted).

### <span id="page-11-0"></span>Accessing Myriad Anywhere Cloud RVT

Once everything is setup and your Users are authorised, you can start using Myriad Anywhere Cloud RVT to edit the Log and add voice tracks.

- 1. Open the Chrome (or Firefox) browser on your PC or Mac (N.B. that chrome on iOS devices is not currently compatible).
- 2. Type in the unique URL (web address) listed in your Myriad Anywhere Cloud welcome email.

The address will take the form of:

### https://yourstationname.myriadanywhere.com

Where the first section will be unique for your station. You should bookmark this address for future use.

3. Once the Login page has loaded, use the Username and Password you use to access Myriad Playout in your studio, to access Myriad Anywhere Cloud. Click on Connect to continue.

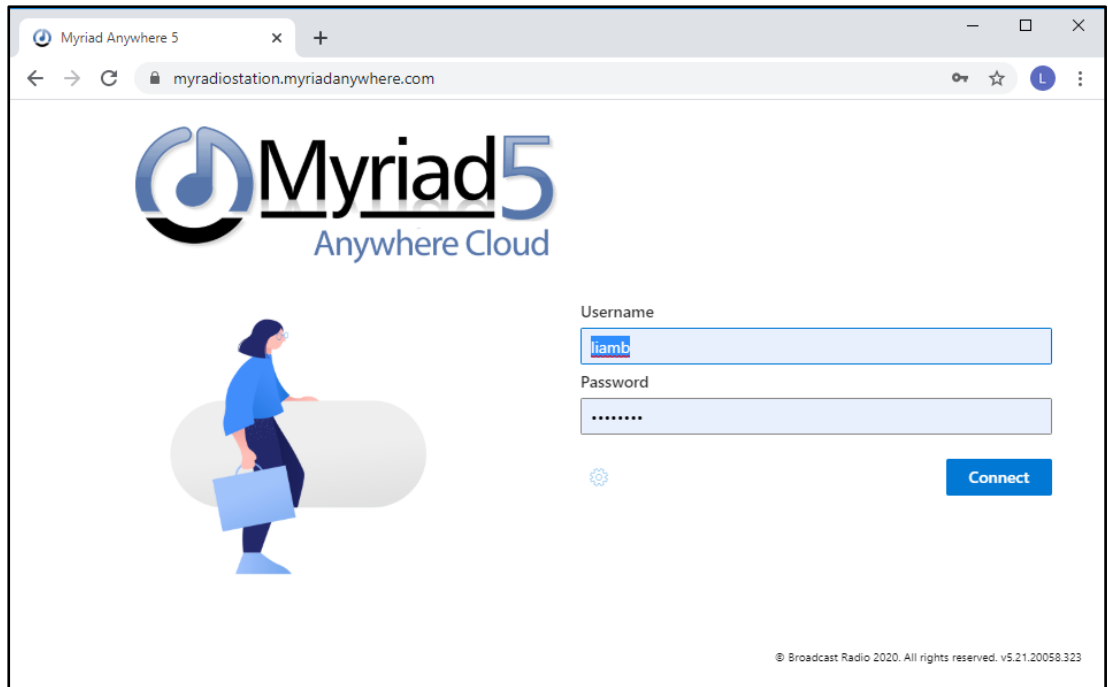

4. *Troubleshooting:* If at this point you see a message that it could not connect to the Anywhere Server, please re-run the "Install/Start The Anywhere Tunnel Service" menu option in Remote Edit Server. If you still can't connect, reboot the PC running Remote Edit Server, and make sure that the Remote Edit Server software is running.

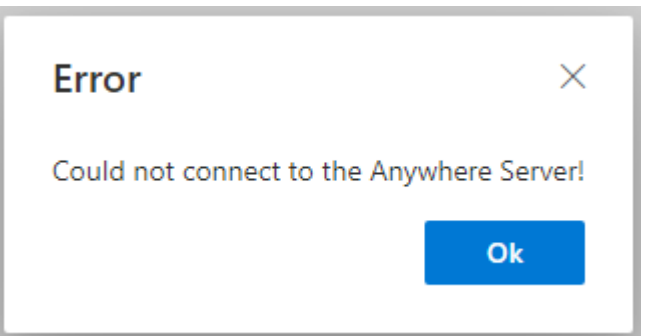

5. If your organisation operates multiple databases the you will be asked to select the Database you want to use. Click on the Database you want to use. The vast majority of stations only have one Database (even if they operation multiple Stations within the Database) so will not see this screen.

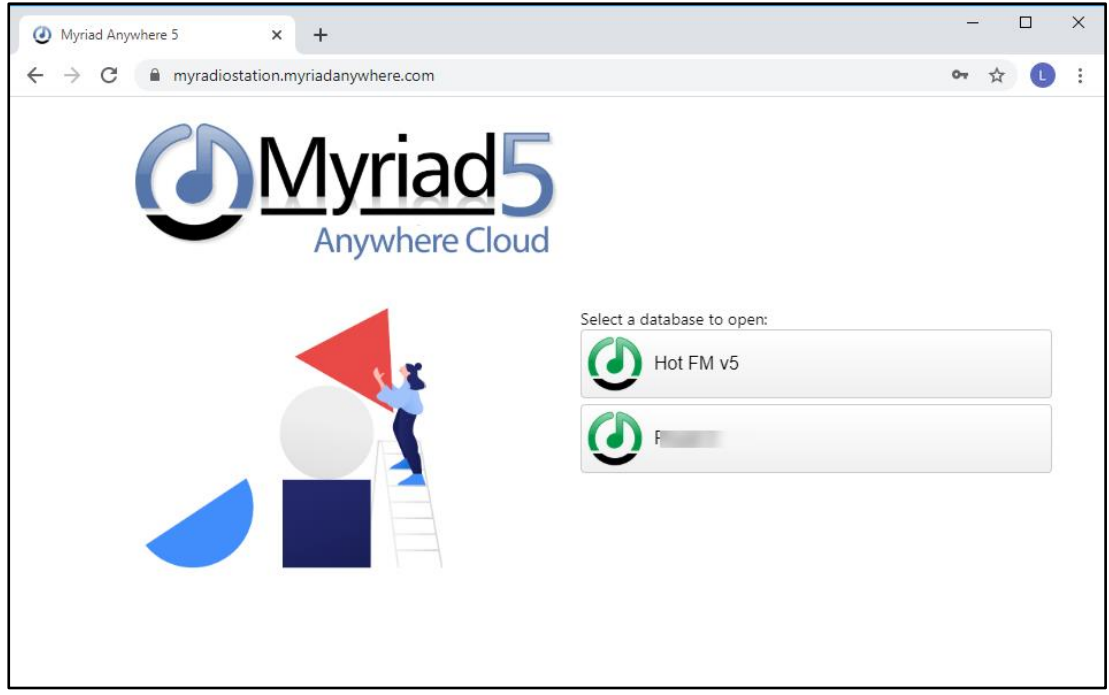

6. If your organisation operates multiple Stations (within a single Database) then you can select the Station you want to use from the next screen. This will determine which Log you are editing and Voice Tracking into.

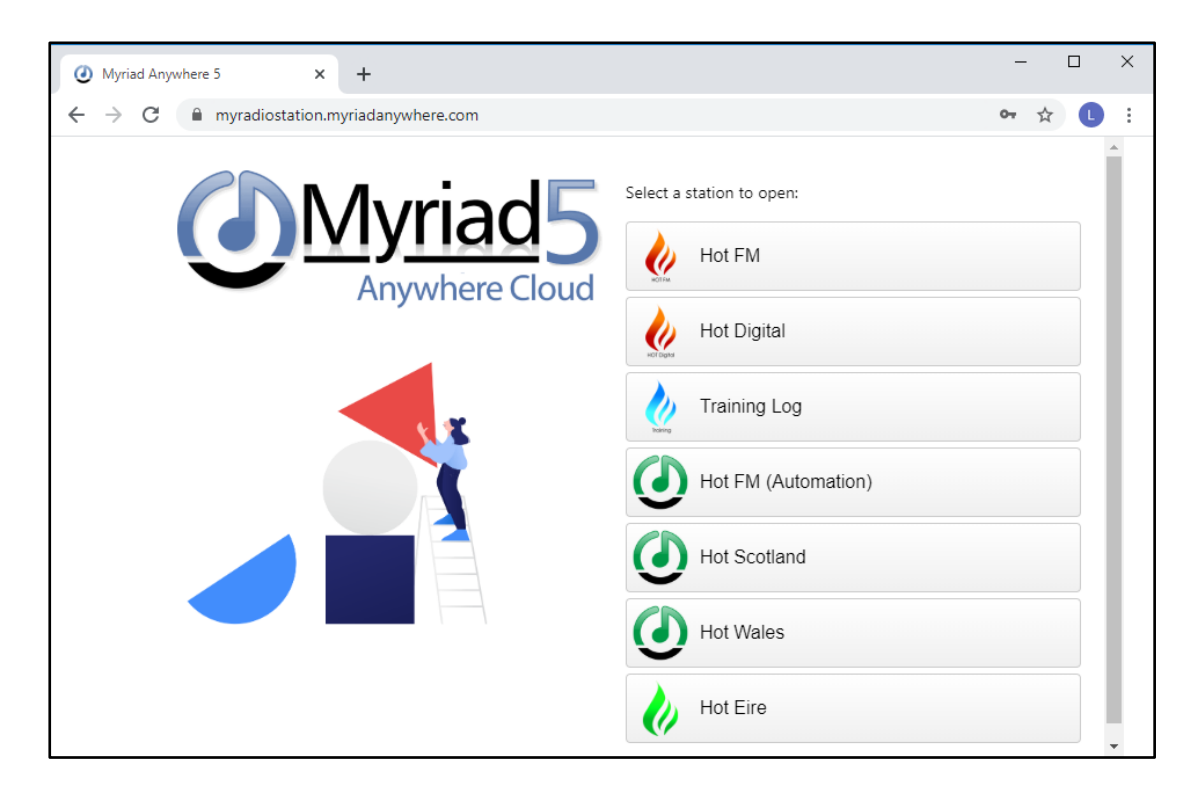

7. Finally, the Myriad Anywhere Cloud RVT window will load into your browser.

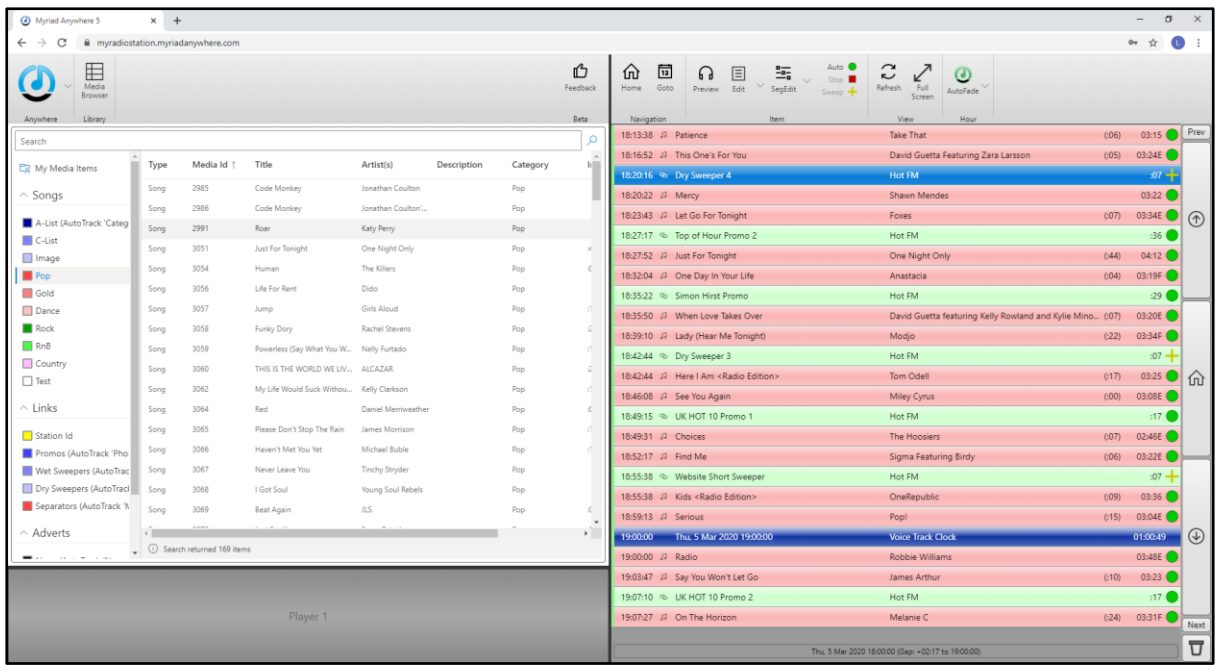

Now that you have Myriad Anywhere Cloud RVT setup, take a look at the Using Myriad Anywhere guide.

# <span id="page-14-0"></span>Webpage & YouTube Channel

For more information on using Myriad Anywhere, check our Website and YouTube channels for regular updates.

<www.broadcastradio.com>

[https://youtube.com//c/Broadcastradio](https://youtube.com/c/Broadcastradio)